2022年8月2日更新

#### **東京国立近代美術館アートライブラリ 来室予約**

# 予約方法のご案内

#### 1. カレンダーからご希望の日時をお選びください

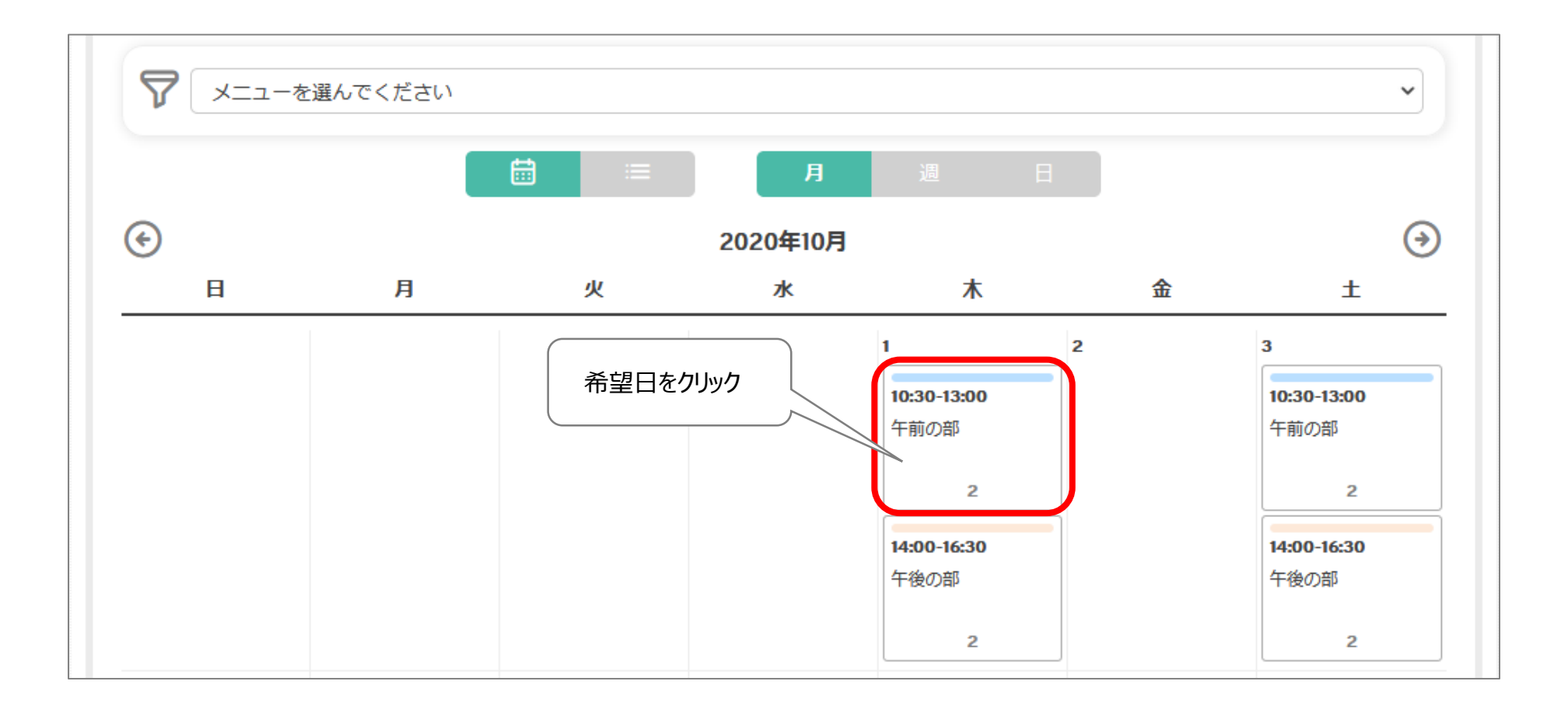

#### 2. 予約手続きを開始する前に、お読みください

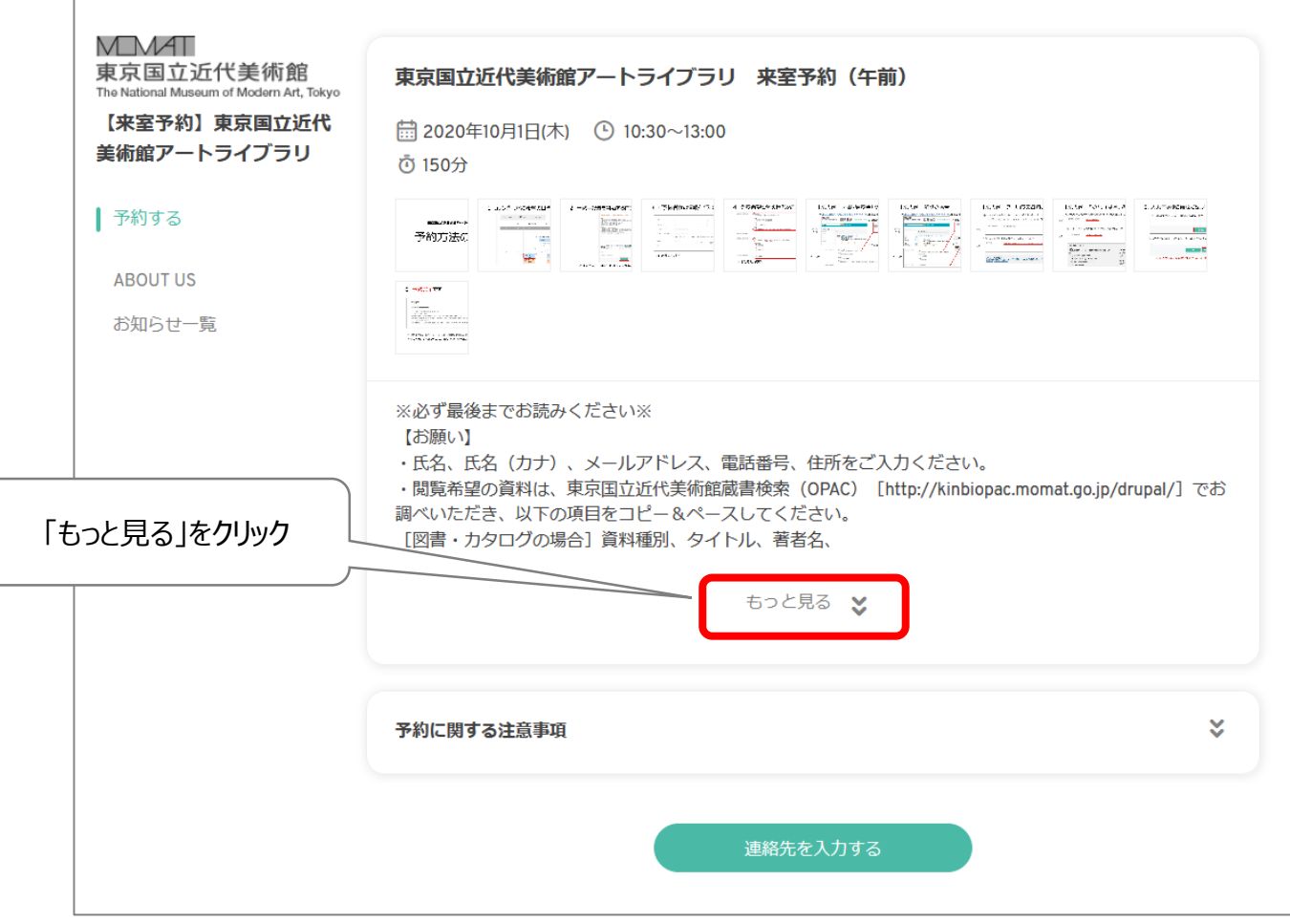

#### 「※必ず最後までお読みください※」以下をご確認ください。

### 3. 予約手続きを開始する前に、お読みください

#### 【ご注意】

• 資料の指定のないお申込みはお受けできません。 •ご予約後の変更はできません。 変更をご希望の場合は、キャンセル後、再度新規でのご予約となります。 · 「所蔵:東近美術図第Ⅱ閉架」の資料は、原則として、当館以外に利用可能な所蔵館がない場合のみのご 提供とさせていただきます。取り寄せに時間を要しますので、利用予定日の1週間以上前に予約をお願いしま す。 ・資料の状態によってはご提供できないこともありますのでご了承ください。 • 申請内容について確認等が必要な場合、当館からご連絡させて頂くことがあります。 【その他】 ・ライブラリ内で展示しております「bauhaus×MOMAT」の見学を希望される方は、「「1冊目]書誌事 項」に、「バウハウス展希望」とご記入ください。 ・データベースをご利用されたい方は、「[1冊目]書誌事項」に、データベースの名称をご記入くださ  $U_{\alpha}$ ・アーカイブズ資料につきましては、資料群のご提供も可能です。「[1冊目]書誌事項」にアーカイブズ 資料の名称を、調査内容につきましては「連絡事項」にご記入ください。 • 貴重書やアーカイブズ資料を複写される際は、「撮影許可願」のご提出を前提に、カメラでの撮影を認め ますのでご持参ください。なお、他の利用者への配慮からスマートフォン等のカメラ機能はご使用いただけ ませんので、ご注意ください。 交 ×. 予約に関する注意事項 連絡先を入力する

#### 「連絡先を入力する」ボタンで次にお進みください。

### 4. ご予約者様の情報をご入力ください

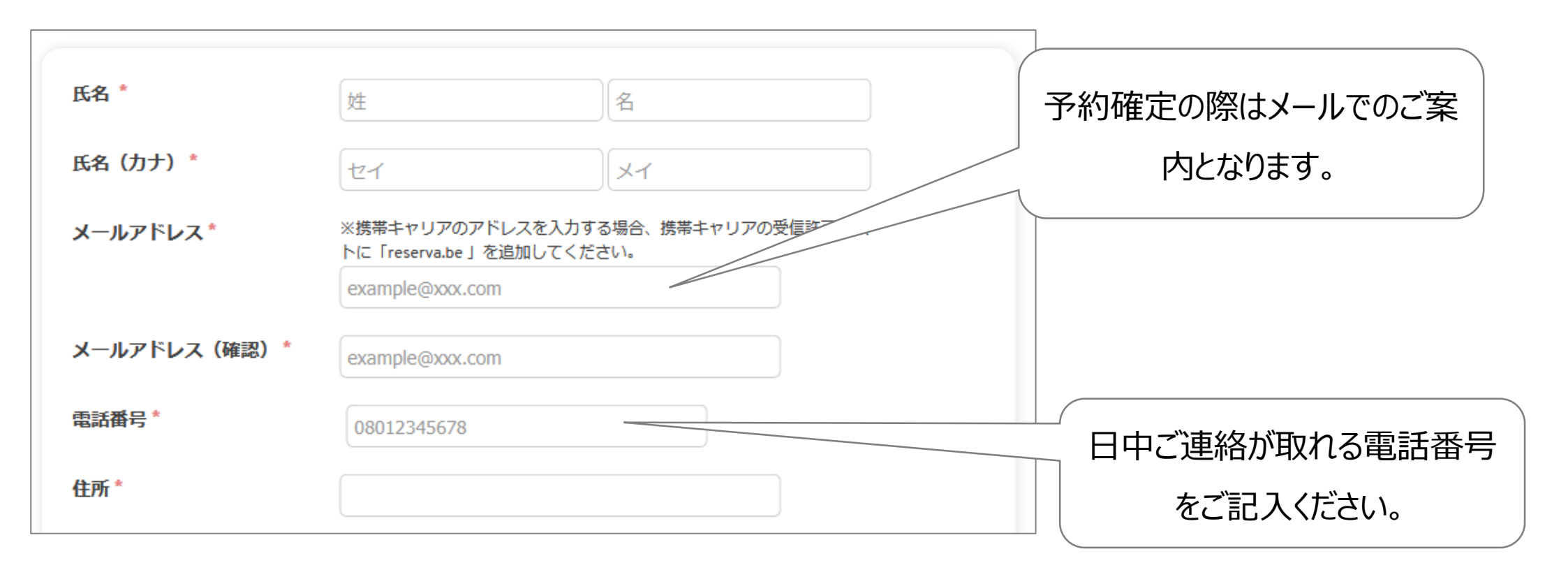

\*は必須入力項目

#### 5. 閲覧希望資料の情報をご入力ください

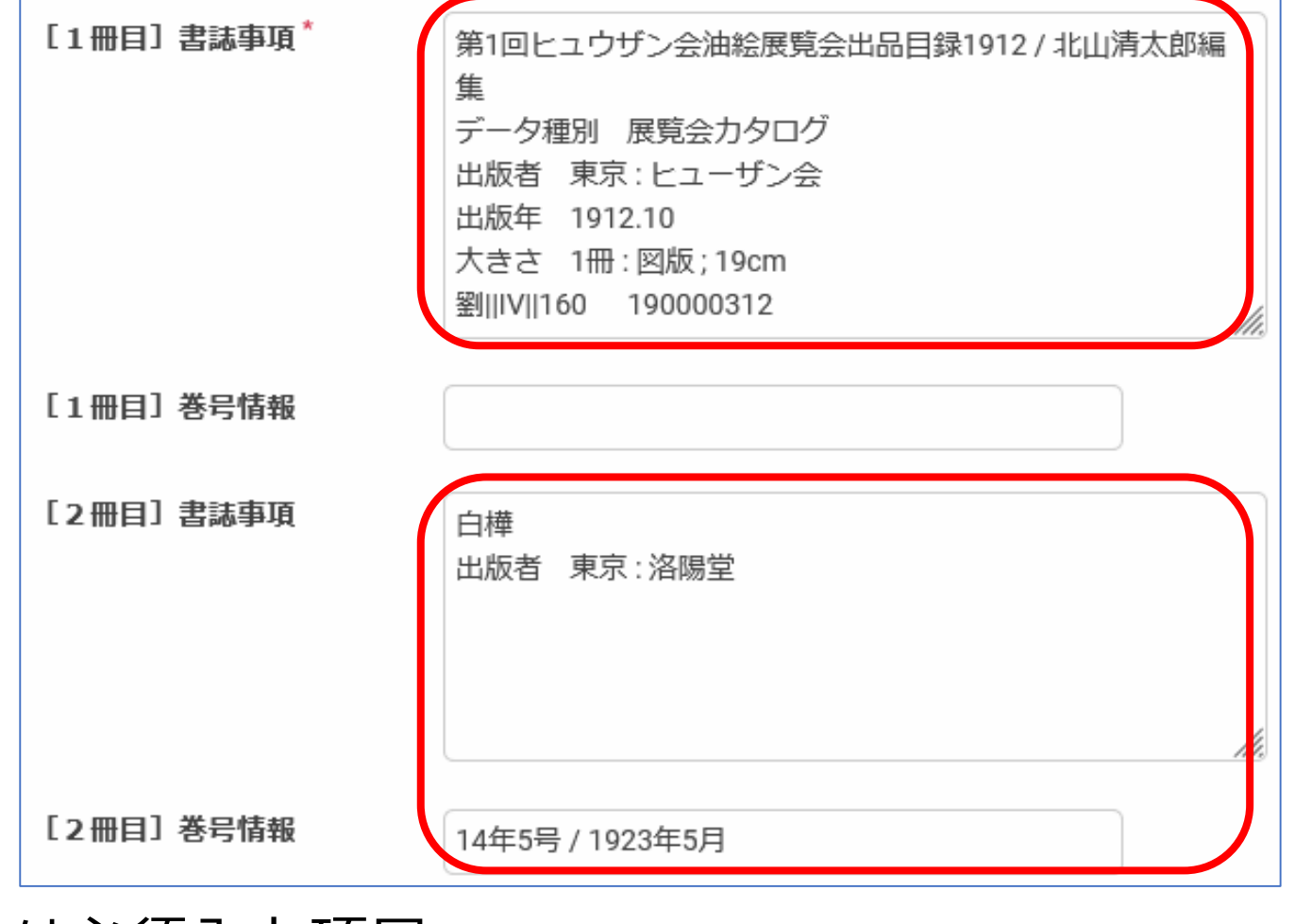

\*は必須入力項目

# [記入例] 図書・展覧会カタログの場合

 $\overline{O}$ 

① [東京国立近代美術館蔵書検索\(](http://kinbiopac.momat.go.jp/mylimedio/search/search-input.do?mode=simp&lang=ja)OPAC)で閲覧希望資料の情報を検索してください

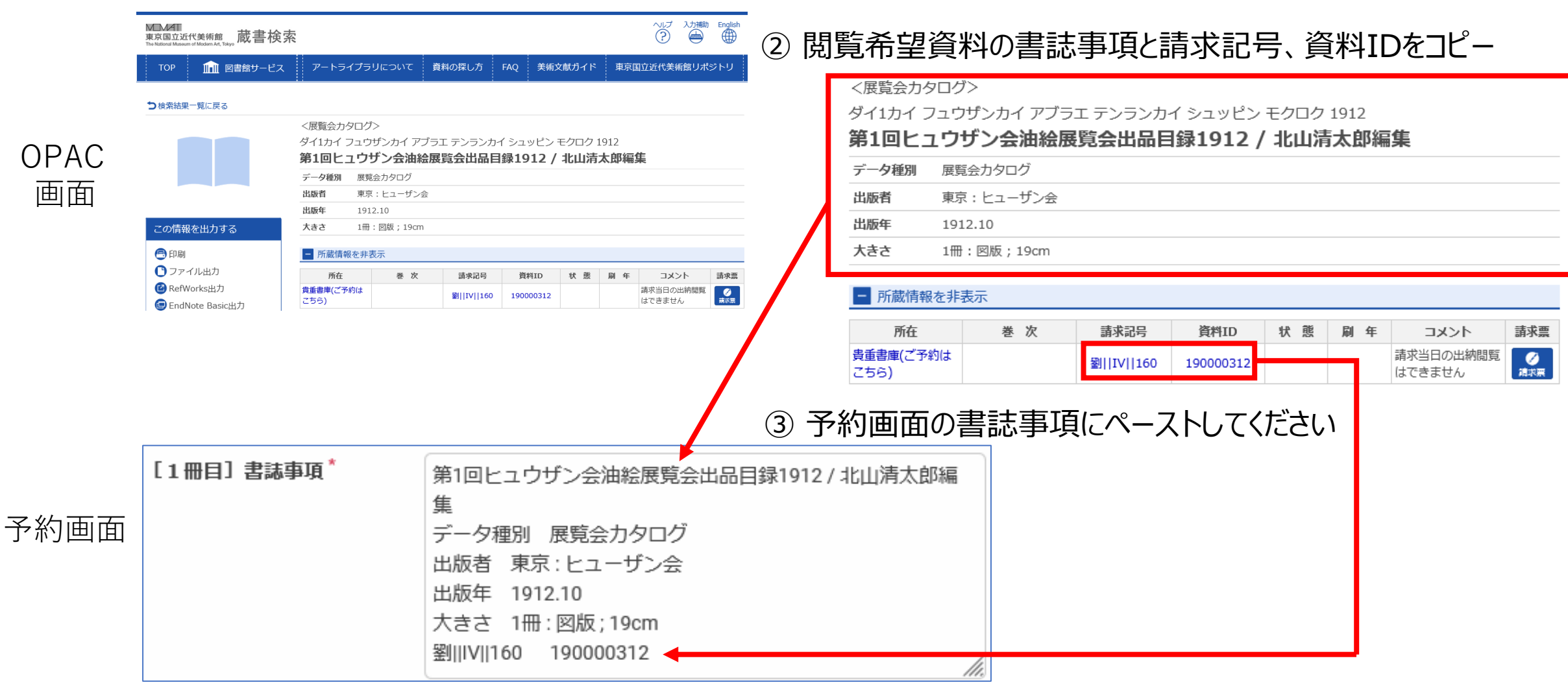

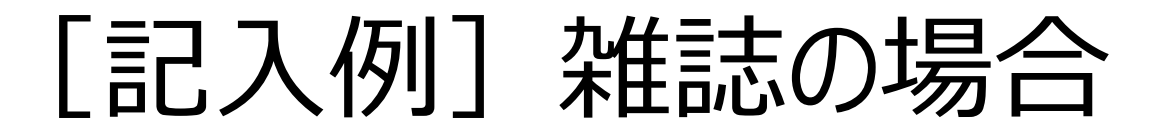

 $\overline{O}$ 

① [東京国立近代美術館蔵書検索\(](http://kinbiopac.momat.go.jp/mylimedio/search/search-input.do?mode=simp&lang=ja)OPAC)で閲覧希望資料の情報を検索してください

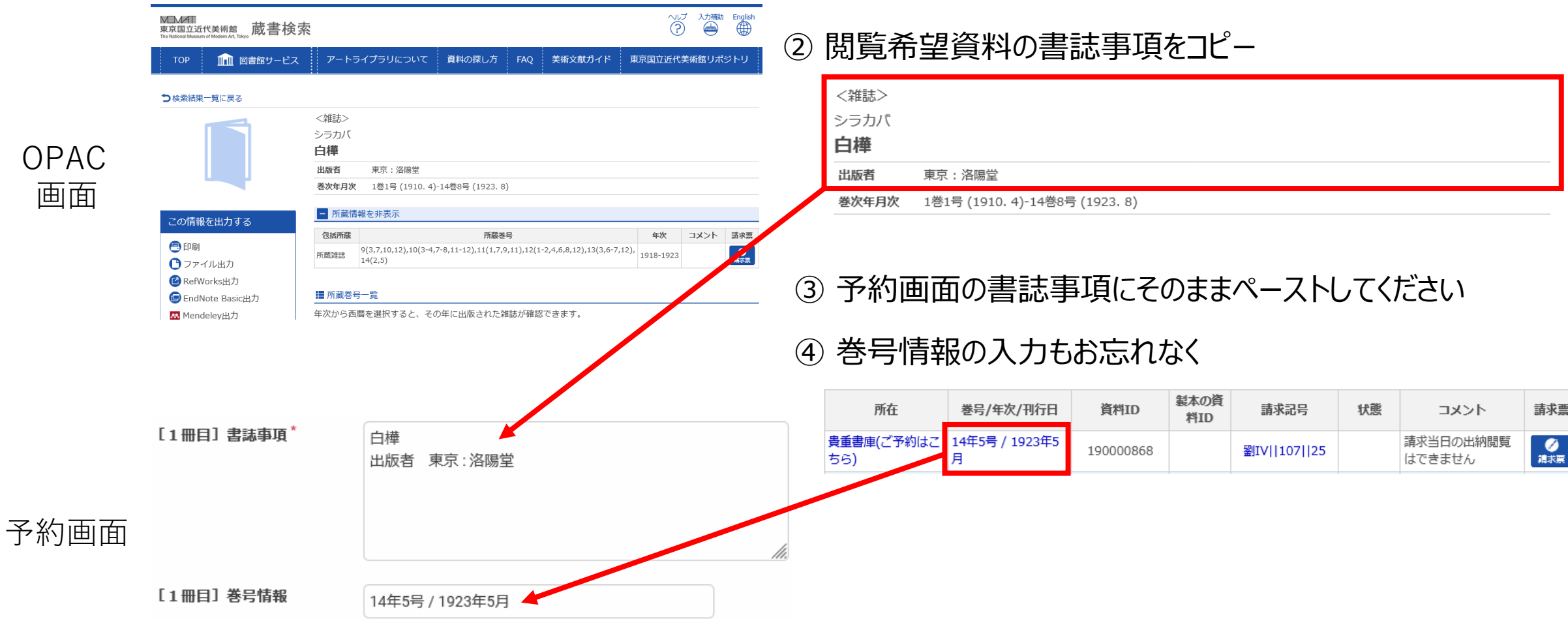

# [記入例] 閉架J (作家ファイル) の場合

① [東京国立近代美術館蔵書検索\(](http://kinbiopac.momat.go.jp/mylimedio/search/search-input.do?mode=simp&lang=ja)OPAC)で閲覧希望資料の情報を検索してください

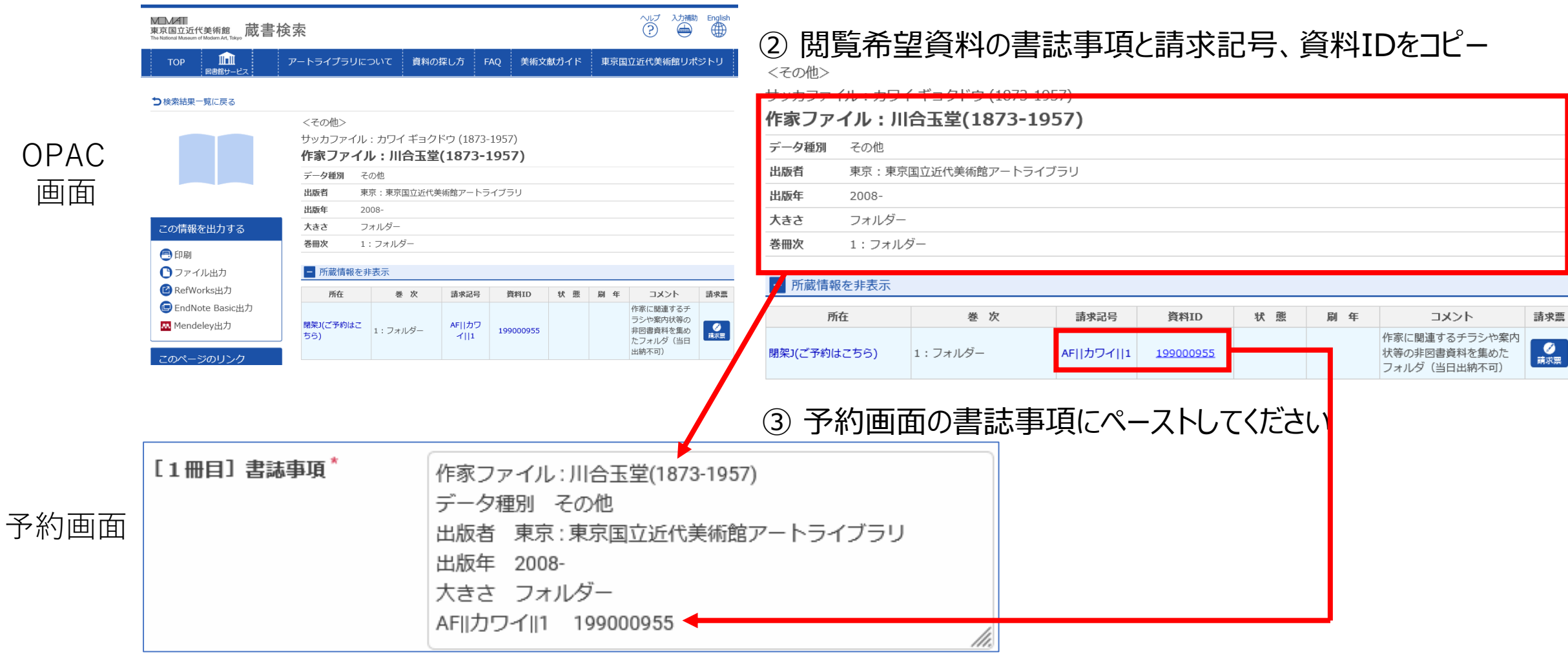

# 「記入例] アーカイブズ資料の場合

① アーカイブズ資料は資料群でのご提供も可能です。

予約画面の書誌事項にアーカイブズ資料の名称をご記入ください。

[1冊目] 書誌事項 \* 夢土画廊関係資料

#### ② 詳しい調査内容を連絡事項にご記入ください。

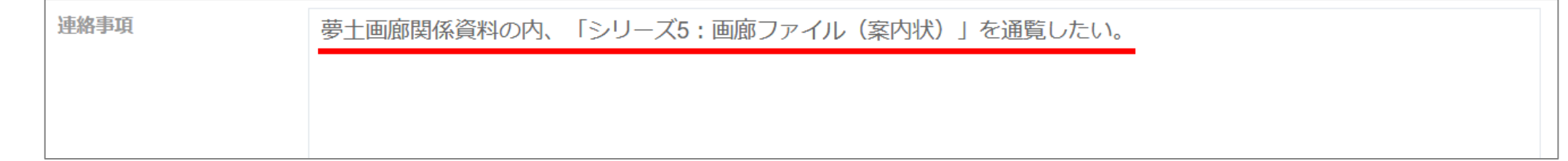

【参考】アーカイブズ資料 藤田嗣治旧蔵書、空蓮房コレクション (写真関係資料) 旧蔵書、難波田龍起アーカイブ、山田正亮旧蔵書、岸田劉牛資料、夢土画廊関係資料、アンリ・ミショー 関係資料、パウル・クレー関係資料

(例)

(例)

# 6. 入力内容をご確認ください

① 全ての入力が完了しましたら、「確認をする」ボタンを押してください。

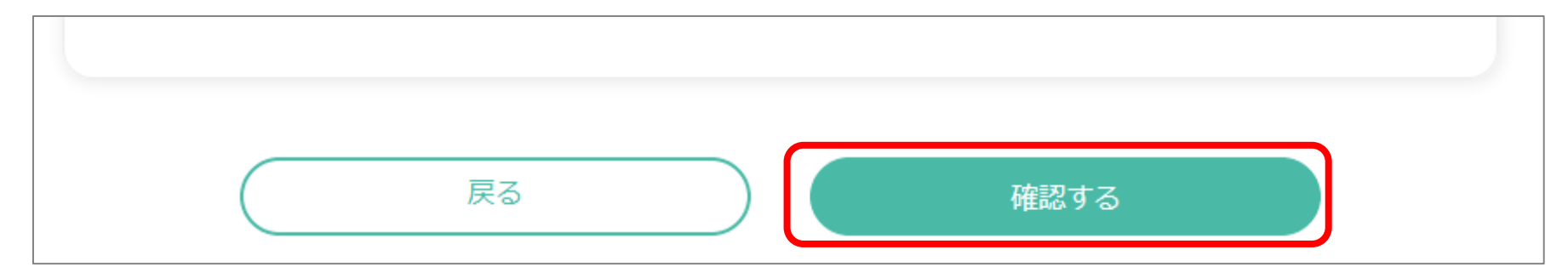

② 入力内容の確認をしていただき、「申込みを完了する」ボタンを押してください。

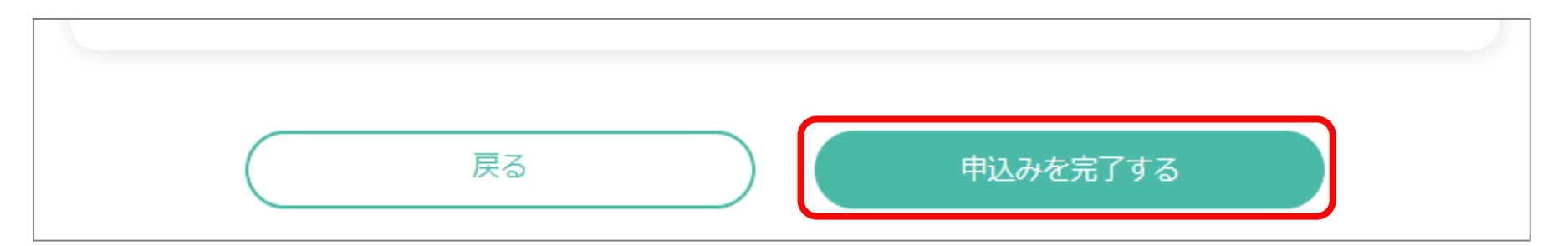

※申込み完了後は申請内容の変更ができません。修正が必要な場合は「戻る」を押してください。

7. 予約完了です

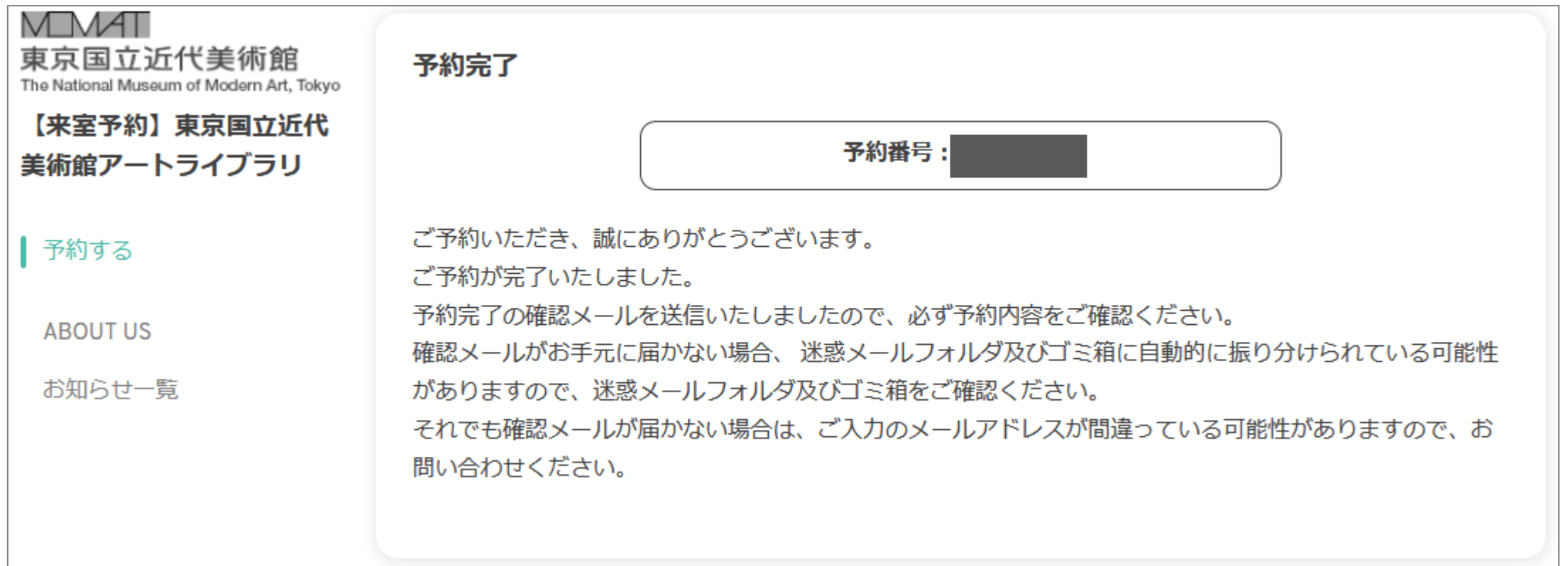

予約確定のメールが送信されますので、お申込み内容を再度ご確認ください。

申請内容について確認等が必要な場合、当館からご連絡させて頂くことがあります。